## Google Assignments: Linking, Completing, and Submitting

Navigate to the Assignment page in your Canvas course. Log in to Google if prompted

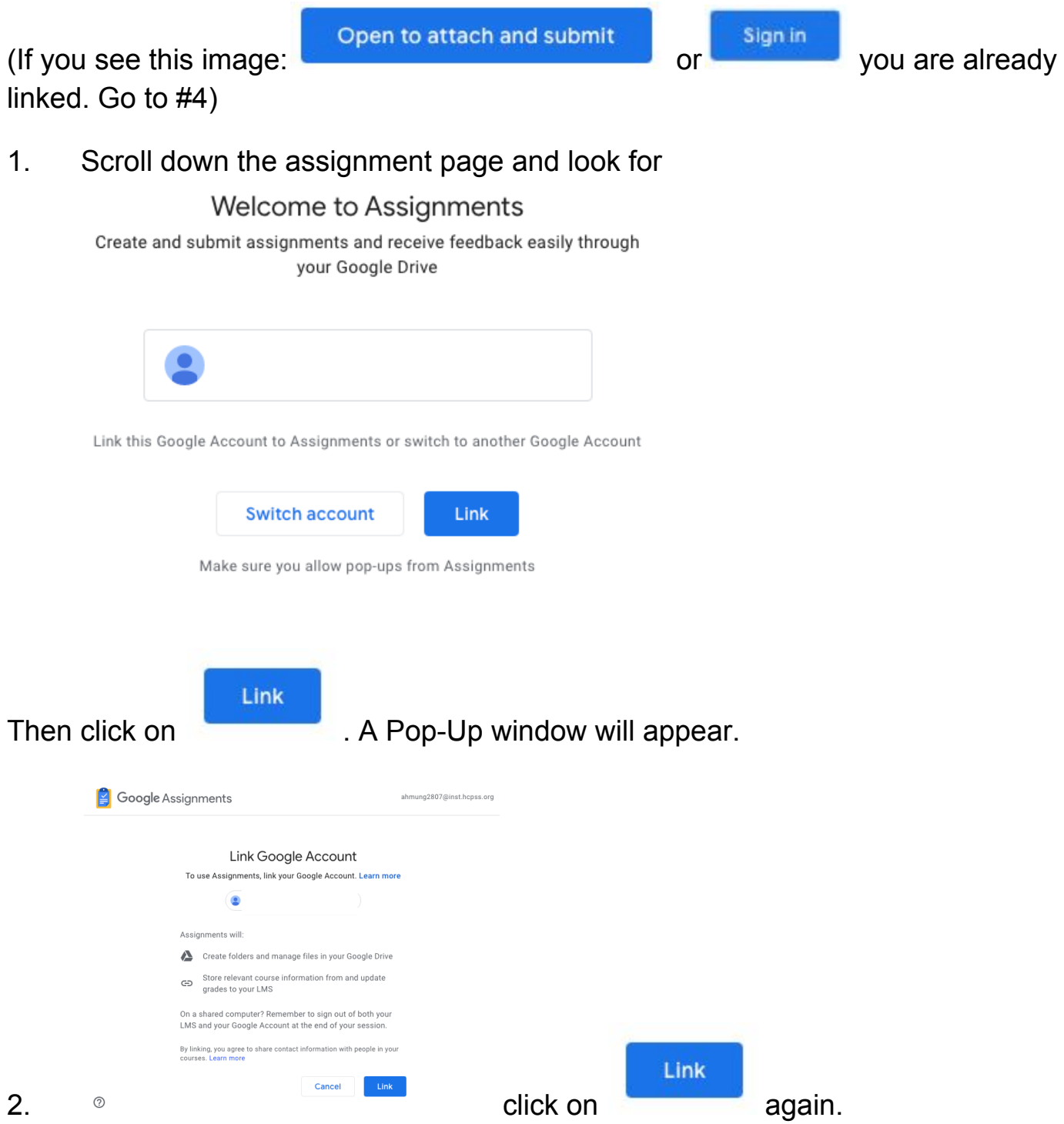

3. You should now see this at the bottom of the assignment page.

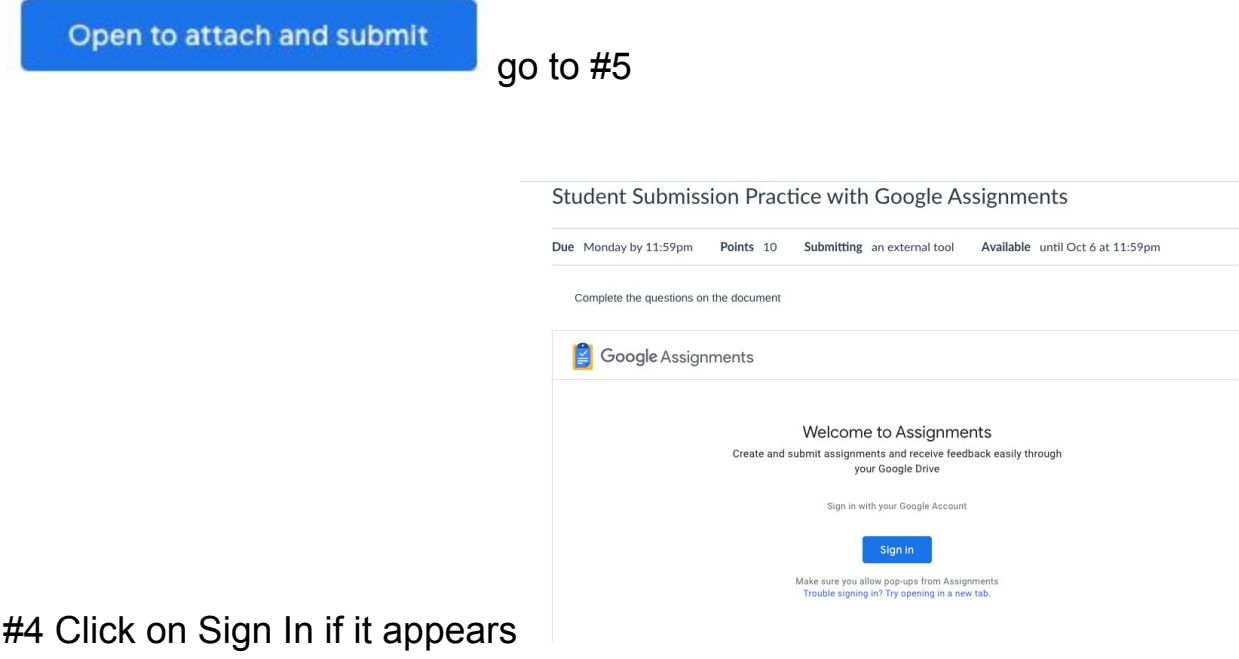

#5 You will now see the file you need to complete.

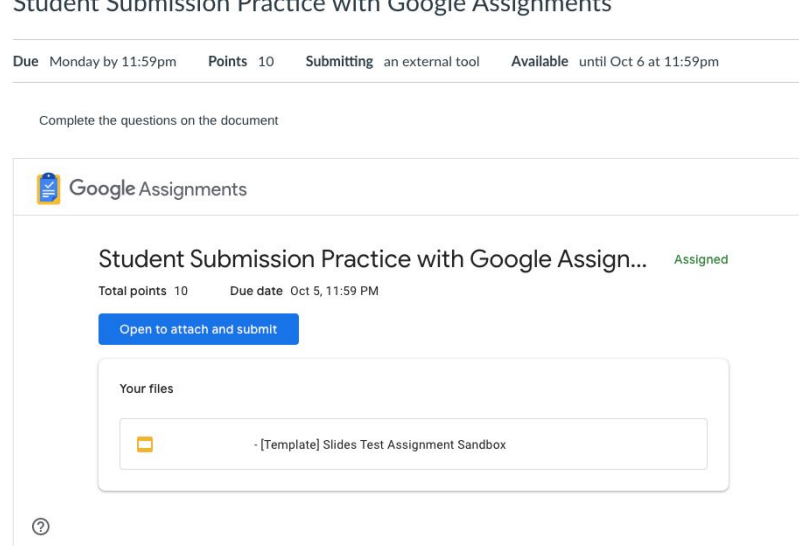

Select the blue button "Open to attach and submit"

A new tab will open. Double check that the correct Google account is showing in the top right corner.

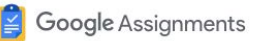

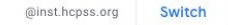

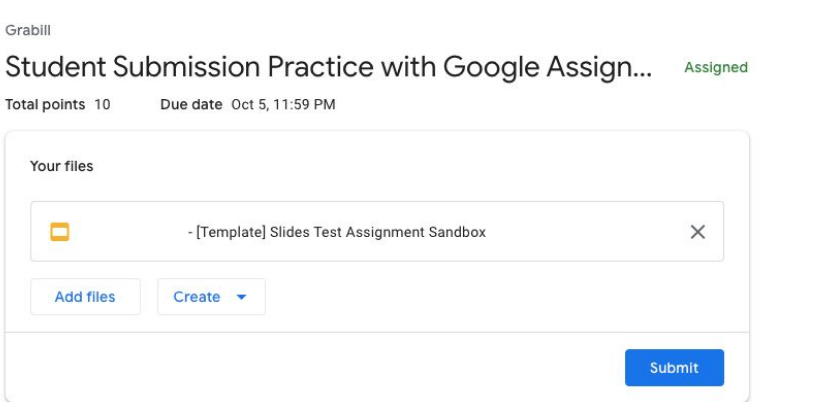

Select the file listed in the box. It may be a slide, a doc, or a sheet. Complete the information as needed in the Google file. Your work in Google will automatically save. When you have completed the work required, close the tab or navigate back to the Google Assignments tab (it has a blue icon with a checkmark).

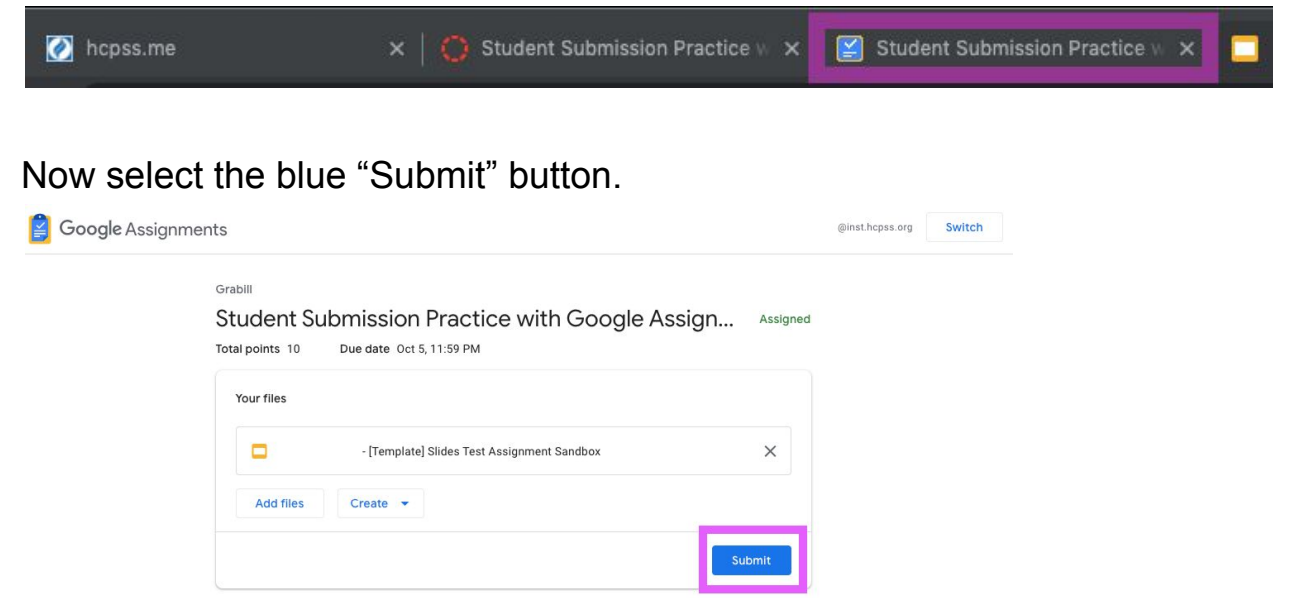

You will be asked to confirm. Select "Submit" again. You should see a confirmation message of "You're all set!

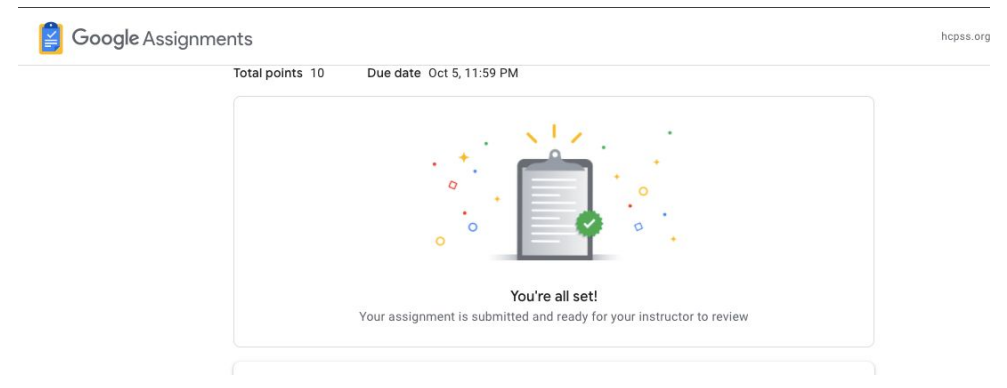

You may now return to your Canvas tab. If you refresh your page, you will see the same confirmation message.

When your teacher grades and returns your work, you will see it on the same Canvas Assignment page along with any general feedback the teacher may have left. You may open that Google file again to see any comments or suggestions within the Google file.